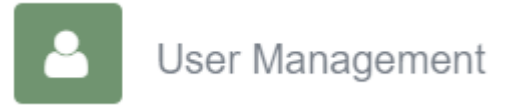

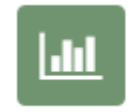

Data Analysis

The Viewpoint Management Centre provides two main functions:

**User Management** to create logins for young people

**Data Analysis** to generate individual reports.

To access the Management Centre go to [https://vptweb.vptol.co.uk](https://vptweb.vptol.co.uk/)

## Then on the home screen

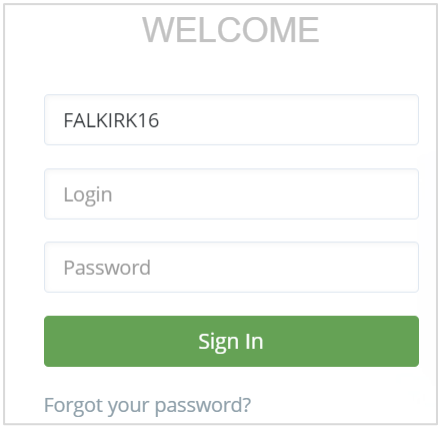

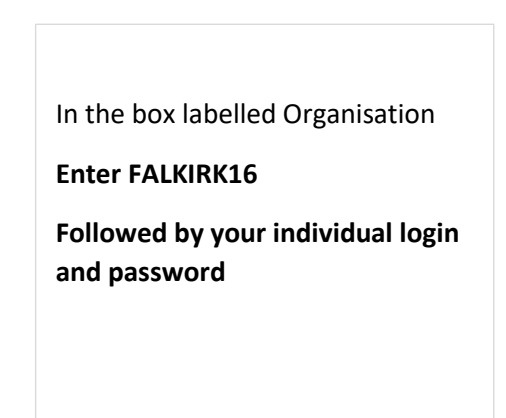

# You will then see this page

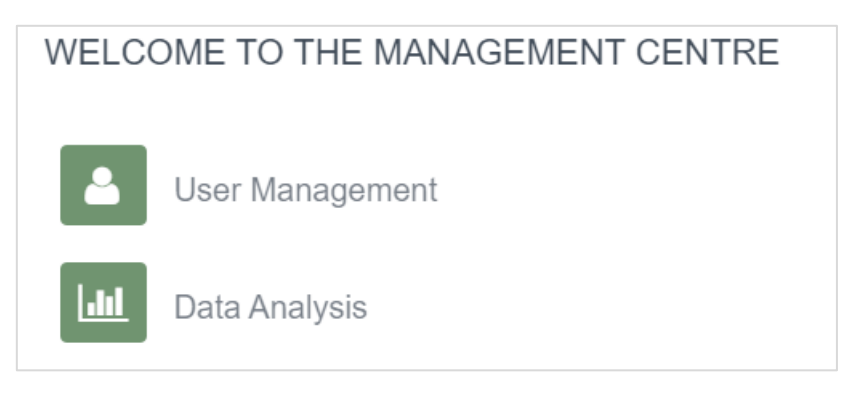

Advice is available from the Viewpoint helpdesk. Email [helpdesk@vptorg.com](mailto:helpdesk@vptorg.com)

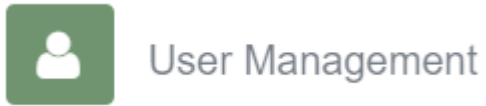

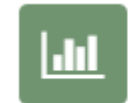

#### **To create user logins.**

Select **User Management**

And then Users and Create

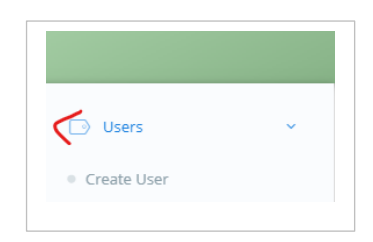

# **On the Create User page there are two sections: User Details and Questionnaire Permissions**

## Under User Details

- Specific User is the default setting
- Enter the login id (This is a combination of the first 3 letters of the person's first name plus the last 3 numbers of their SWIS number plus the last 3 letters of their last name forexample mur678dav)
- Enter First Name and Surname
- (An email notification can be sent to an administrator when a questionnaire is completed. To do this highlight a name from the list.

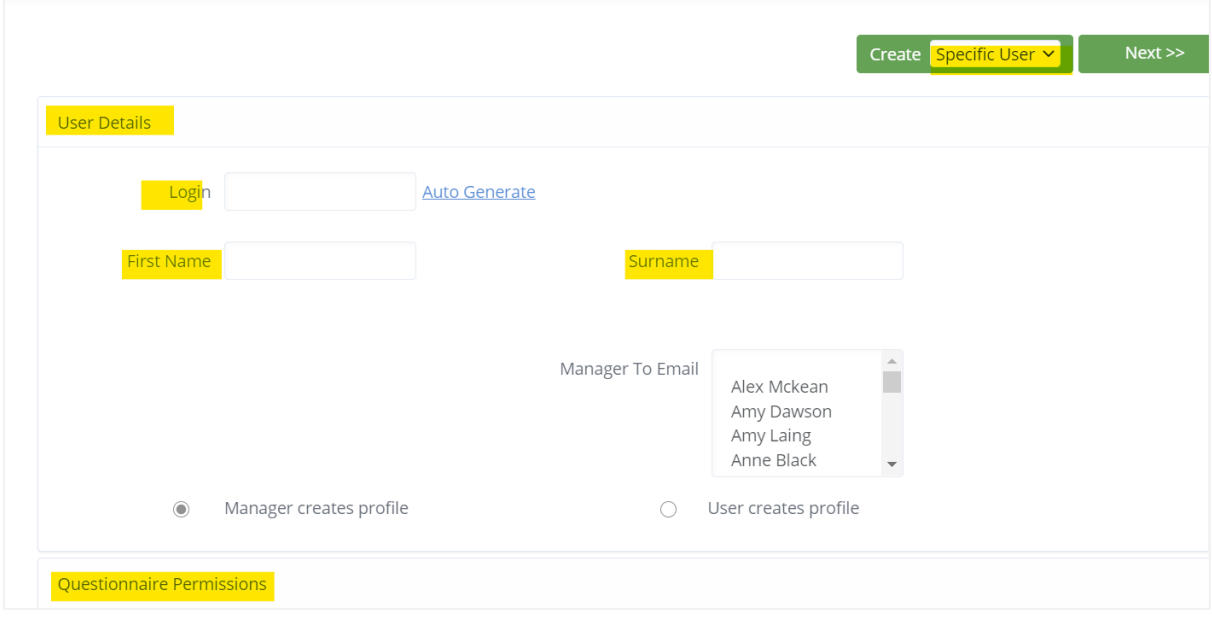

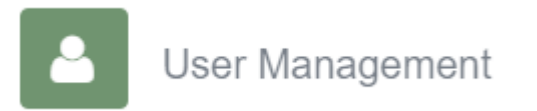

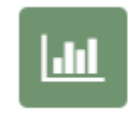

**Next** expand questionnaire permissions to select the questionnaire

Select the questionnaire requested.

Usually this will be one of the Wellbeing questionnaires

- My Wellbeing (YP) young people 8 to 17 years
- My Wellbeing (Child) child aged 5 to 5 years

#### Also select web report

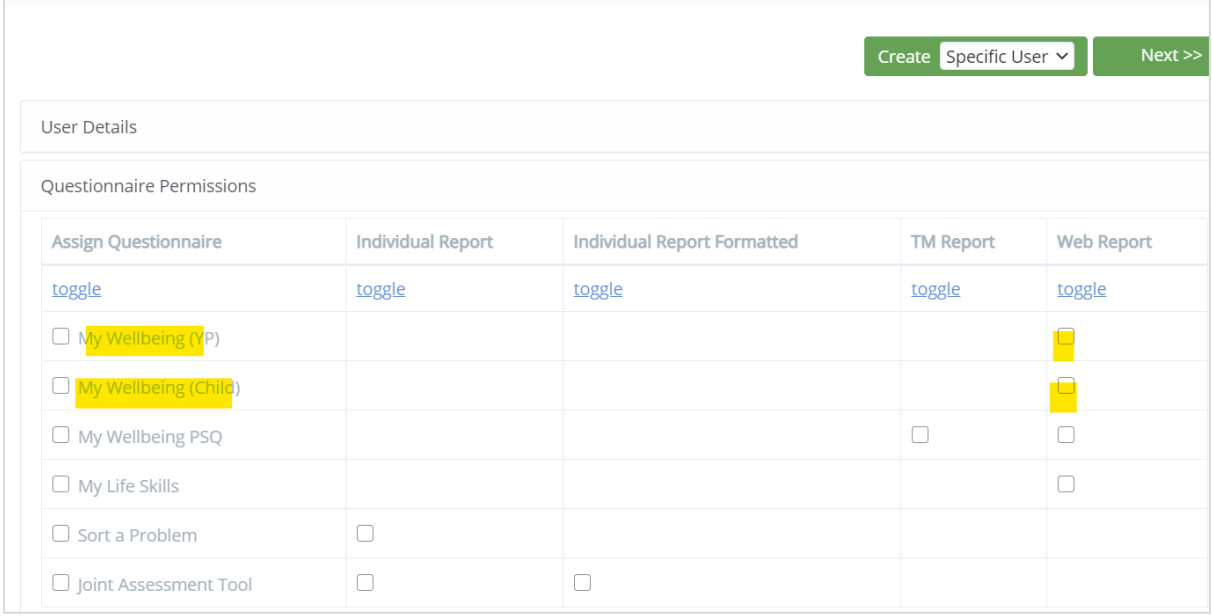

## Next complete the profile fields. All fields need to be completed

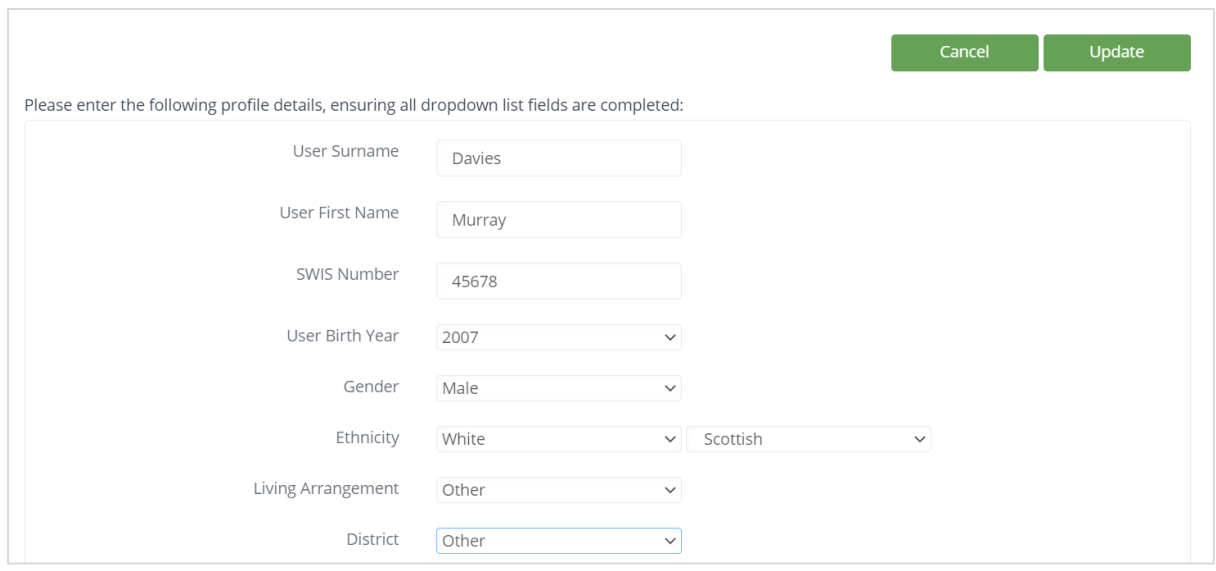

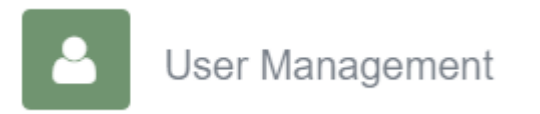

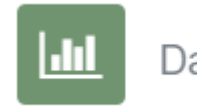

#### Click update.

The login will be displayed. Keep a record of the login and password. (You will see that the password is the same as the login.

The following online user has been successfully created for organisation FALKIRK16 on 25/02/2021. The user can change their password at login: No.

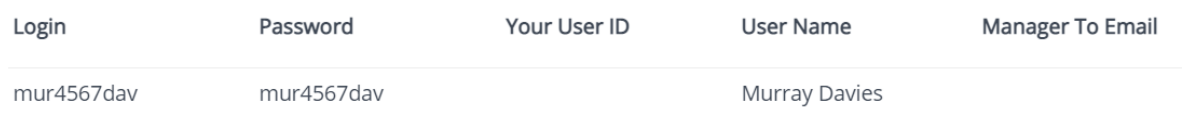

# **Edit Questionnaire Availability**

Occasionally it may be necessary to change the questionnaire allocated to a young person. To do this in Management: **Select Maintenance and Edit Questionnaire Availability**

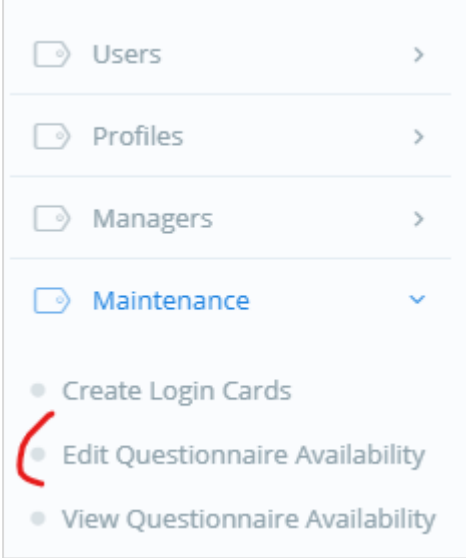

In report settings ensure that only 'Web Report' is ticked in Report settings (You only have to do this once)

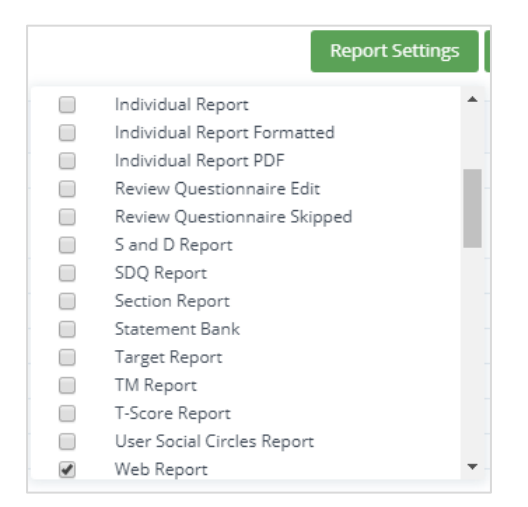

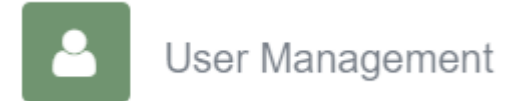

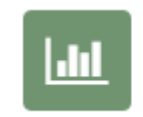

## Then select a login and select NEXT

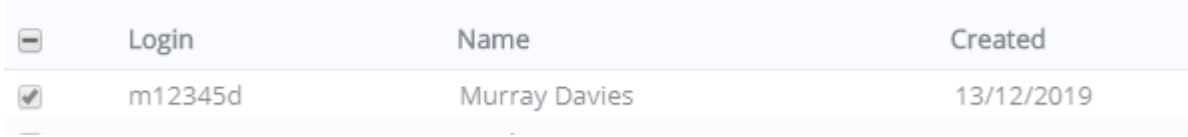

#### Next select the questionnaire to be allocated

- $\triangleright$  Make available to start
- $\triangleright$  Make available to resume
- ➢ Web report
- ➢ Next

#### The new questionnaire will then be allocated ready to start

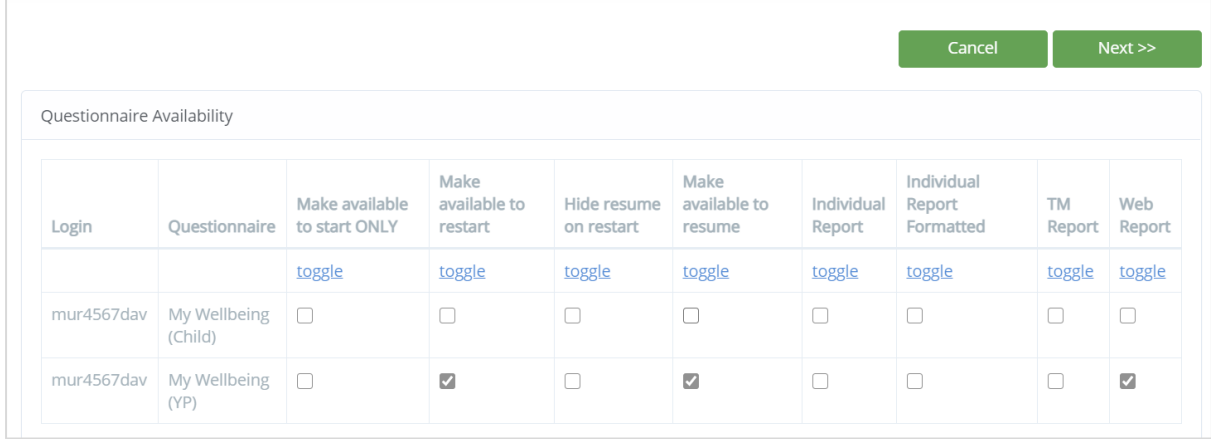

## **Creating web reports.**

Once a questionnaire has been completed an individual report can be generated for a Review Meeting.

Go to Data Analysis and under General Reports select Web Report

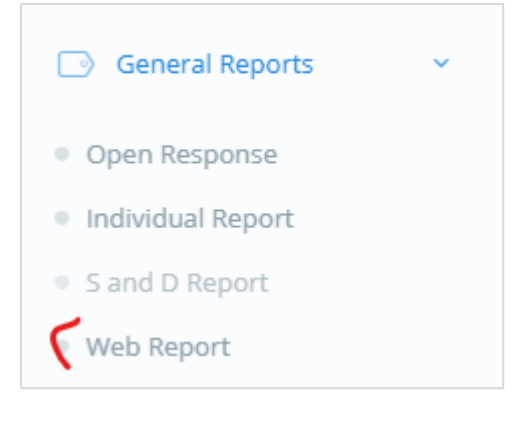

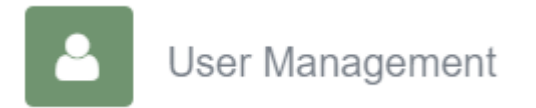

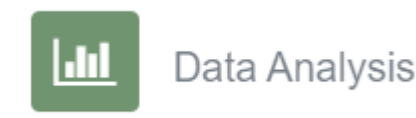

Next select the login. (If a questionnaire has been completed more than once you can select up to 4 logins to display previous responses in the report) Select the report format and create report. A web report will then appear

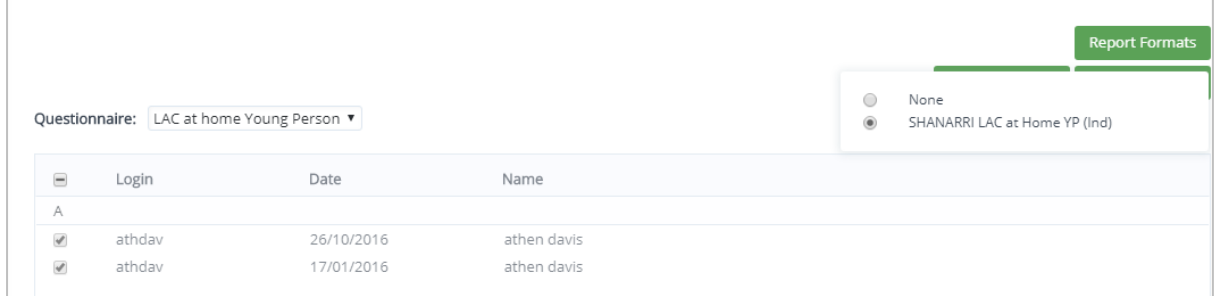

The web report can be saved/printed using the pdf functionality on your computer. You may need to use the keys Ctrl P or Ctrl S to bring up the print or save functionality